## HOW TO RENEW PARKING USING IPAY88?

#### STEP 1 - LOGIN

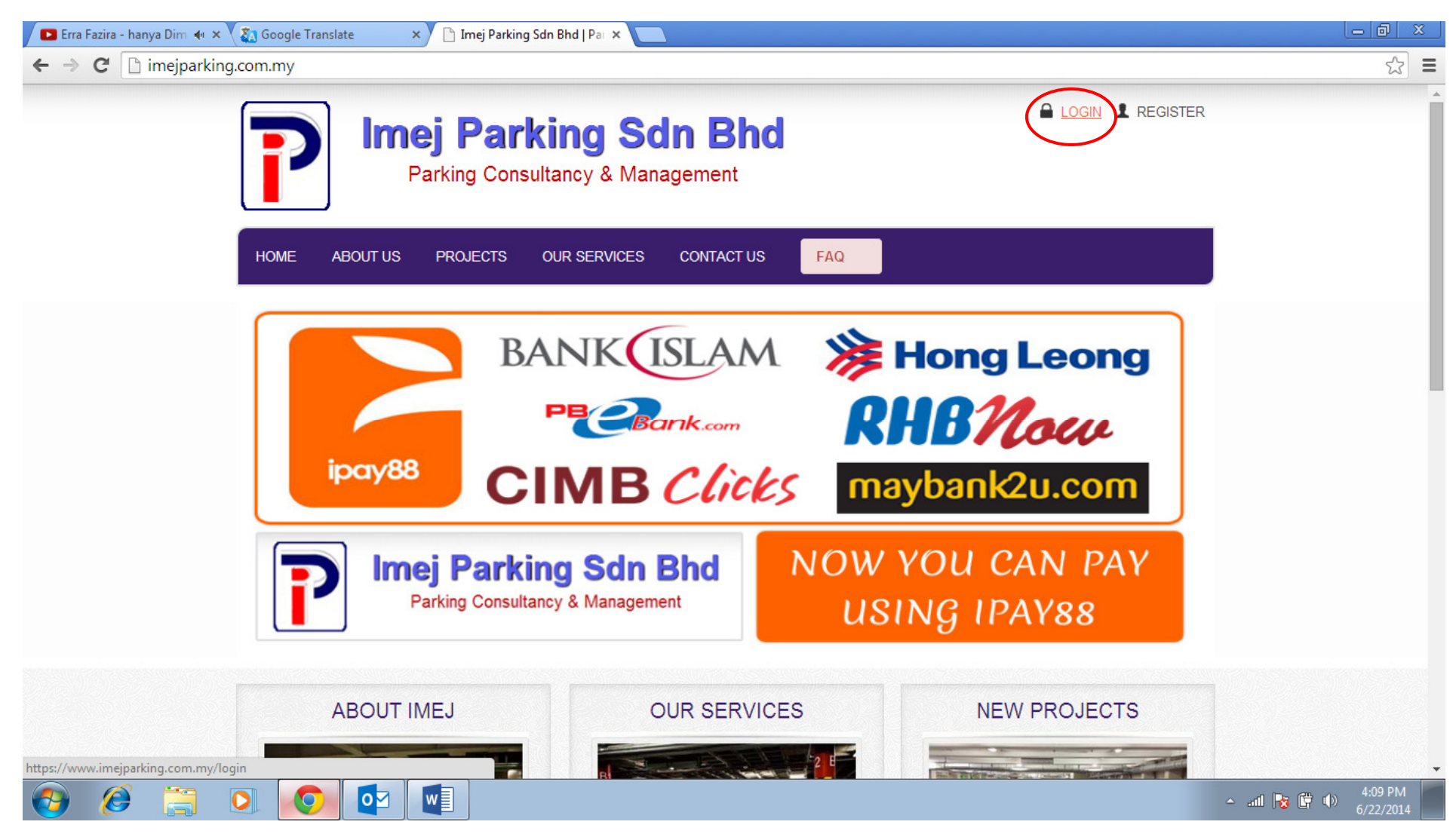

### STEP 2 – ENTER LOGIN DETAILS

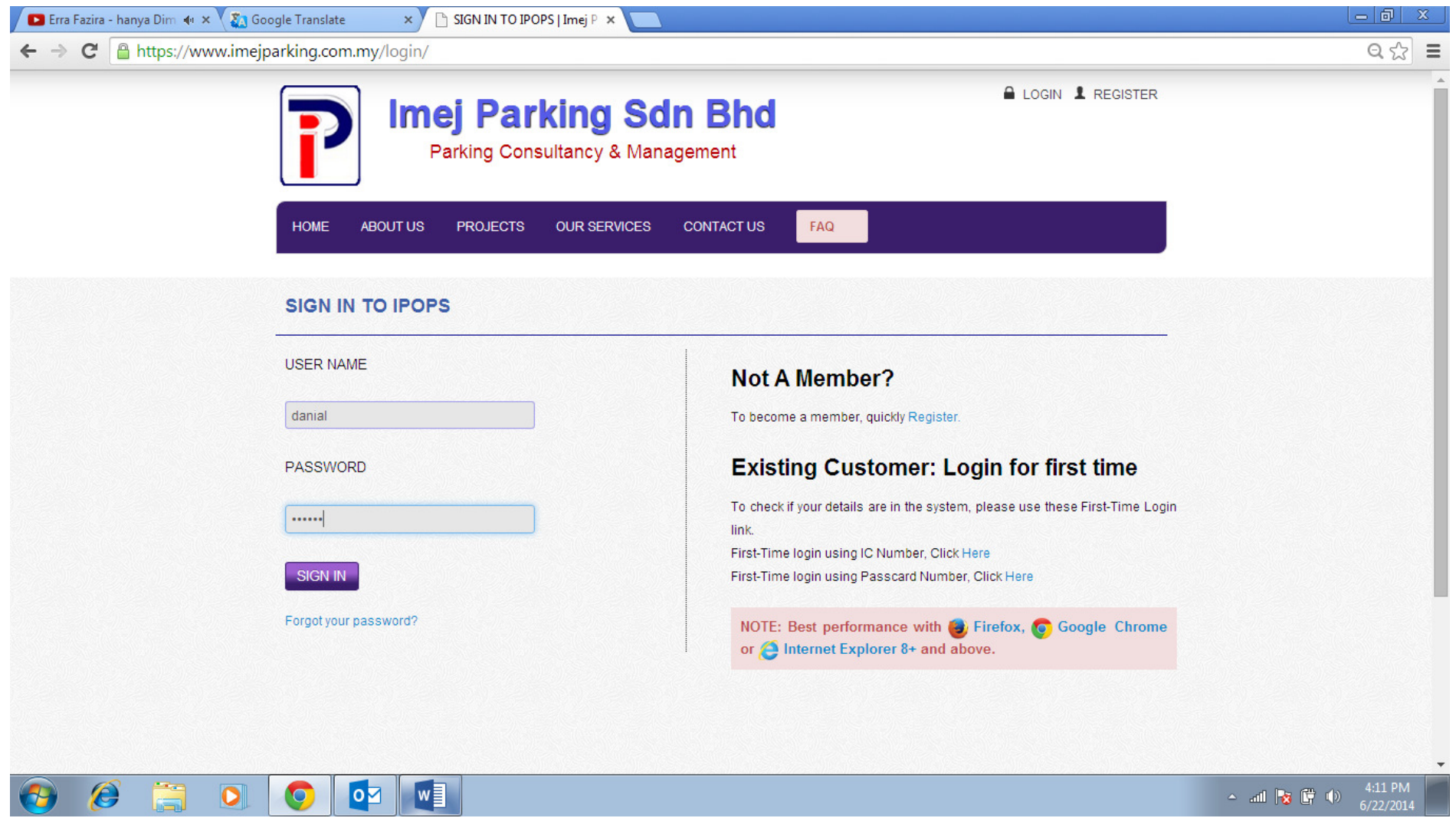

#### STEP 3 – CLICK 'VIEW ACTIVE PARKING' (MAIN MENU)

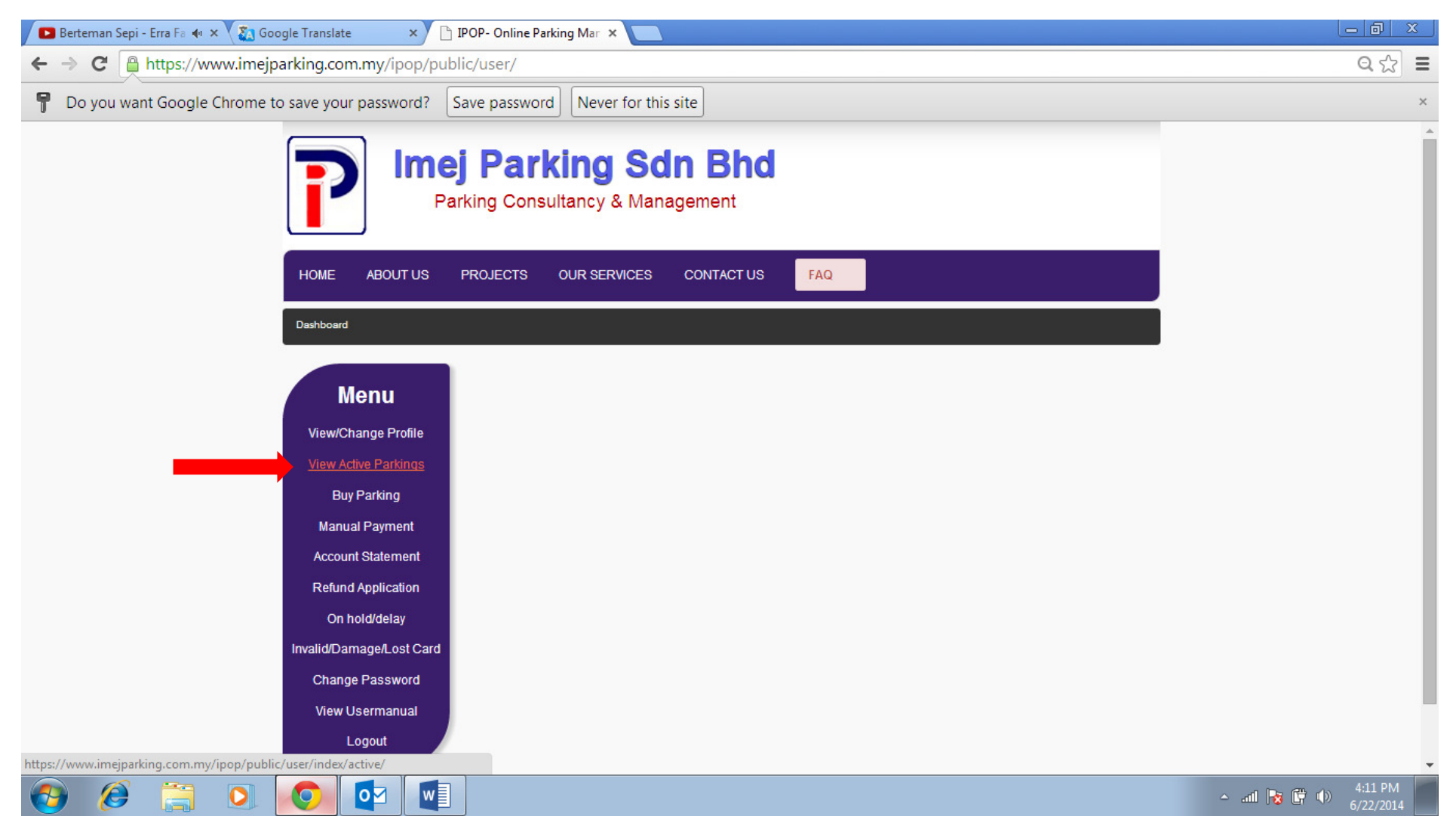

#### STEP 4 – CLICK 'RENEW' BUTTON

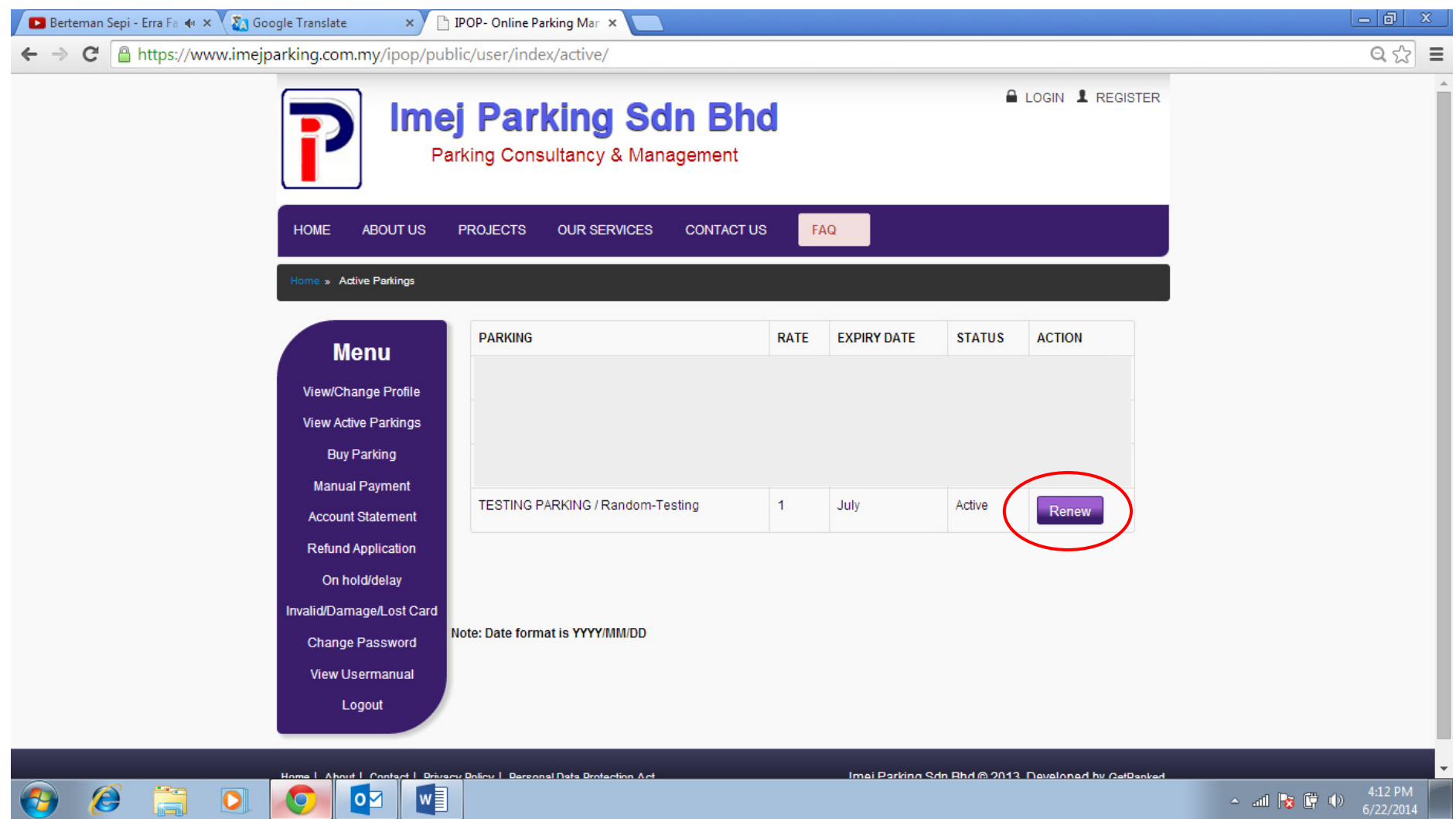

# STEP 5 – ENTER HOW MANY MONTH YOU ARE GOING TO PAY (EXAMPLE 1 MONTH, PLEASE ENTER " 1 " ONLY )

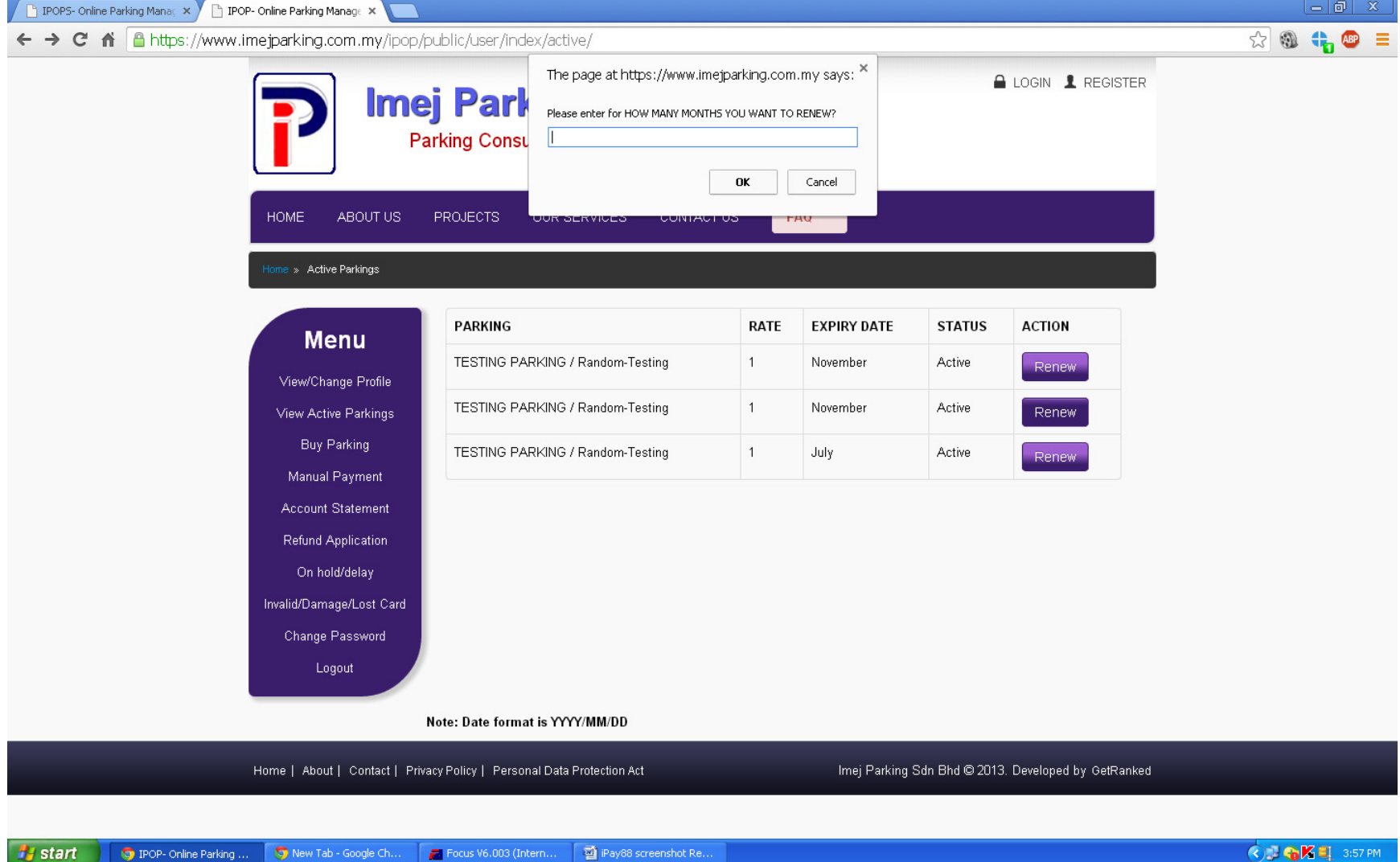

#### STEP 6 – CLICK "SELECT MONTHS"

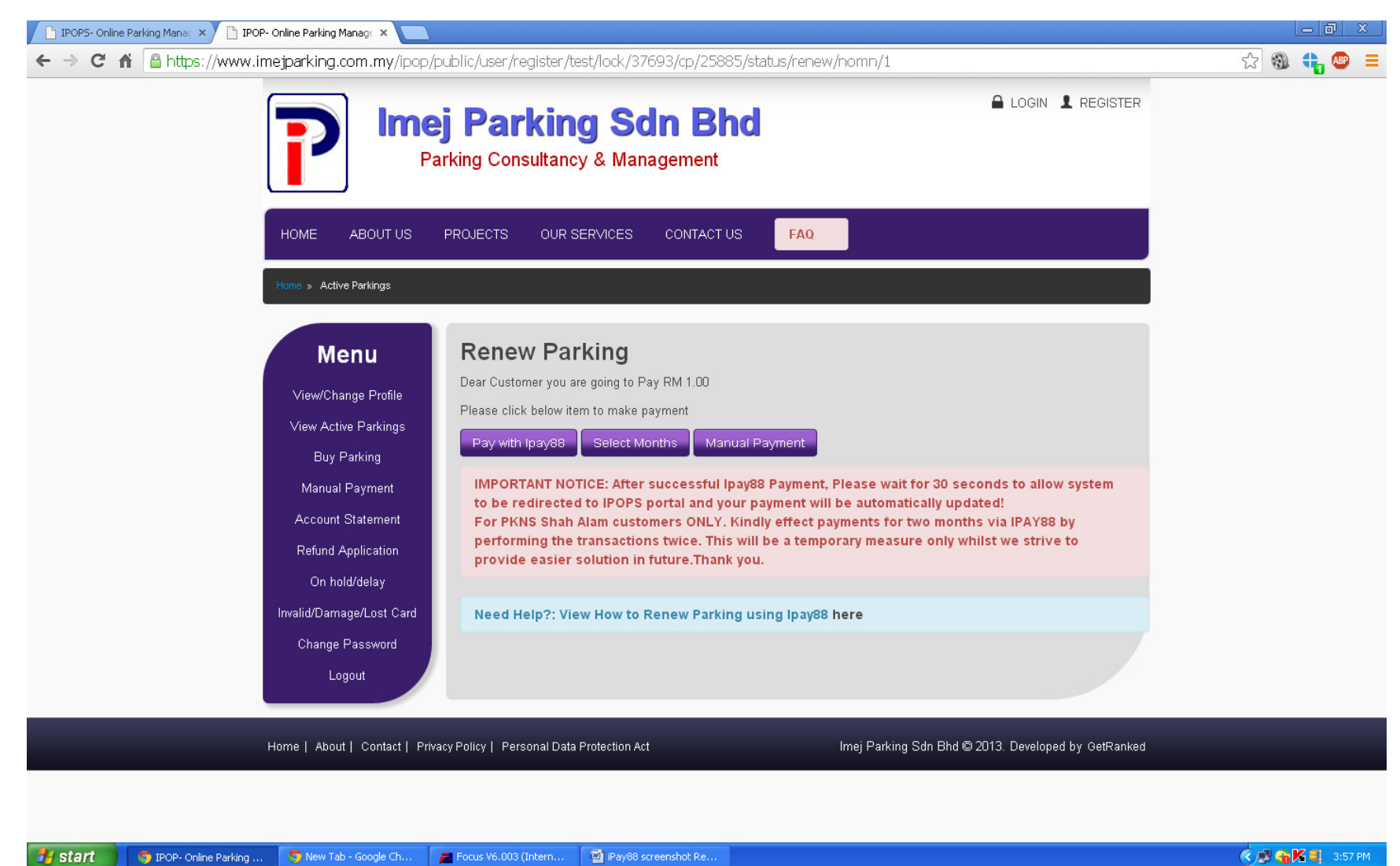

#### STEP 7 – TICK THE MONTH BOX AND THEN CLICK "PAY WITH IPAY88"

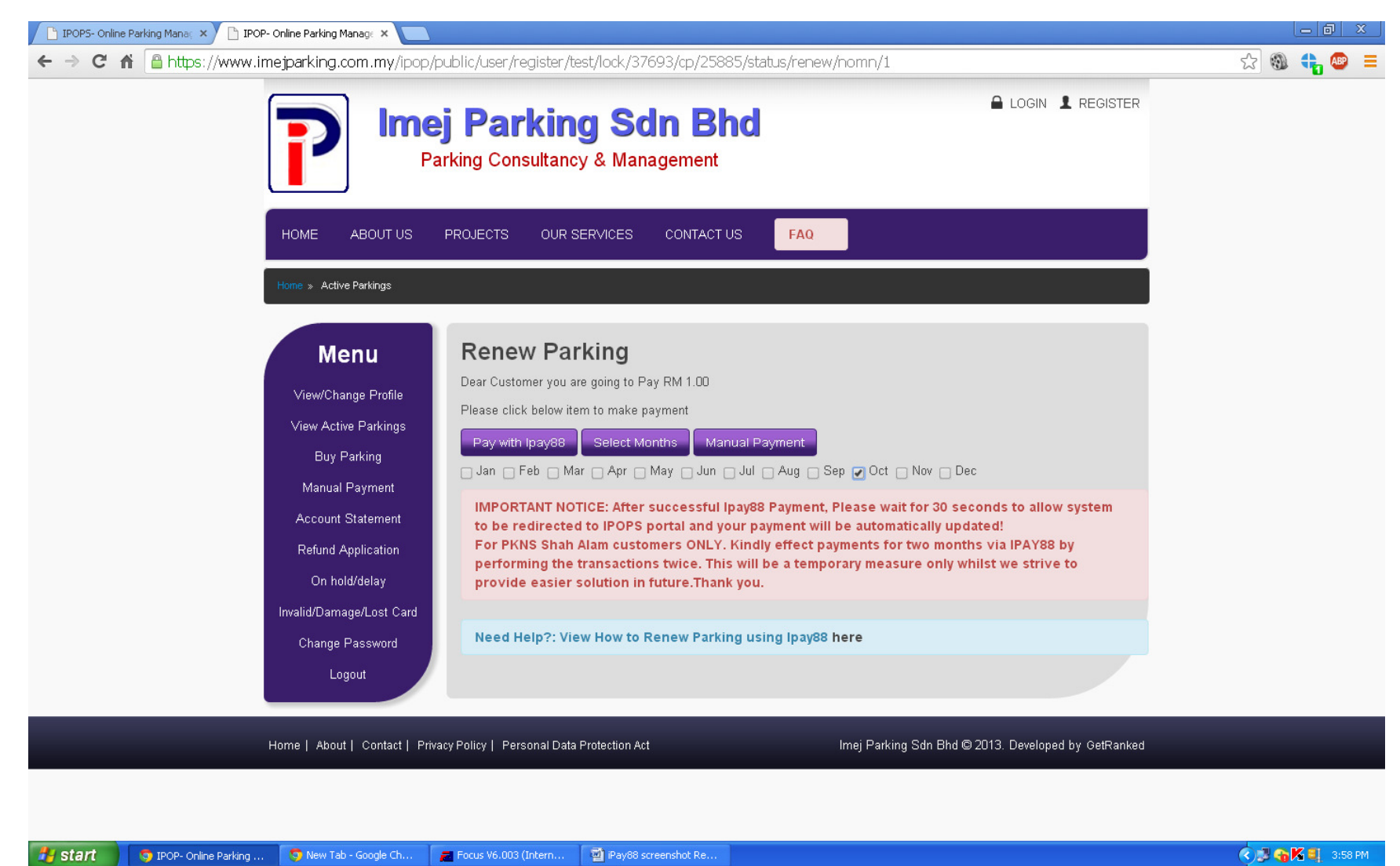

#### STEP 8 – CLICK 'PROCEED'

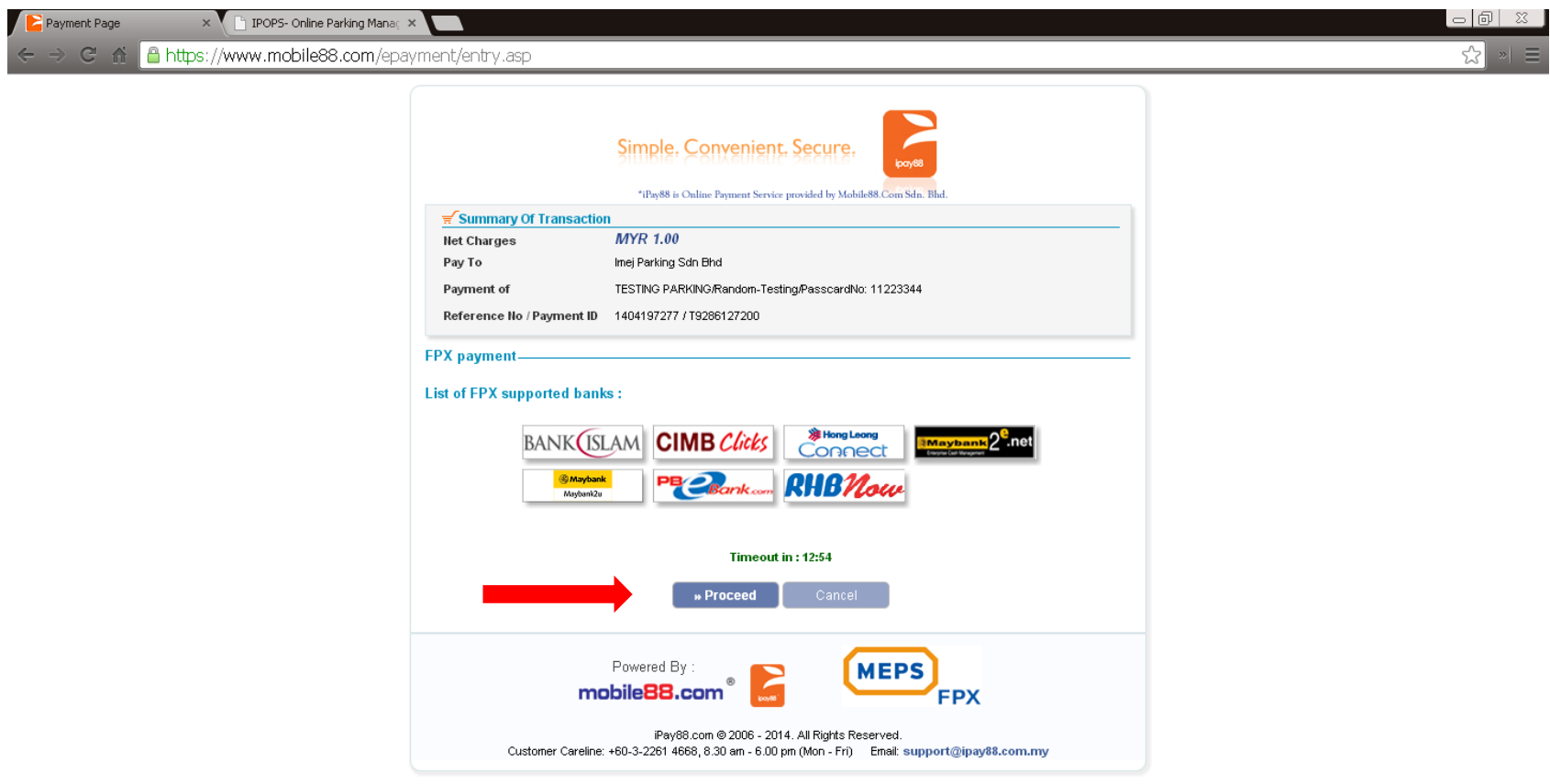

**W** IPAYSS-RENEW.b...  $\begin{array}{|c|c|c|c|c|}\hline \textbf{W} & \textbf{P} & \textbf{W} & \textbf{W} \end{array}$  ( )  $\begin{array}{|c|c|c|c|c|}\hline \textbf{W} & \textbf{W} & \textbf{W} & \textbf{W} \end{array}$  ( )  $\begin{array}{|c|c|c|c|c|}\hline \textbf{W} & \textbf{W} & \textbf{W} & \textbf{W} & \textbf{W} \end{array}$ S Skype™ - isze93  $\frac{p}{\sqrt{2}}$  start │ ◎ Inbox - Microsoft ... │ 図 PAYMENT UPDATE... │ 図 Pay88 screenshot... │ ● Downloads

#### STEP 9 – SELECT INTERNET BANKING

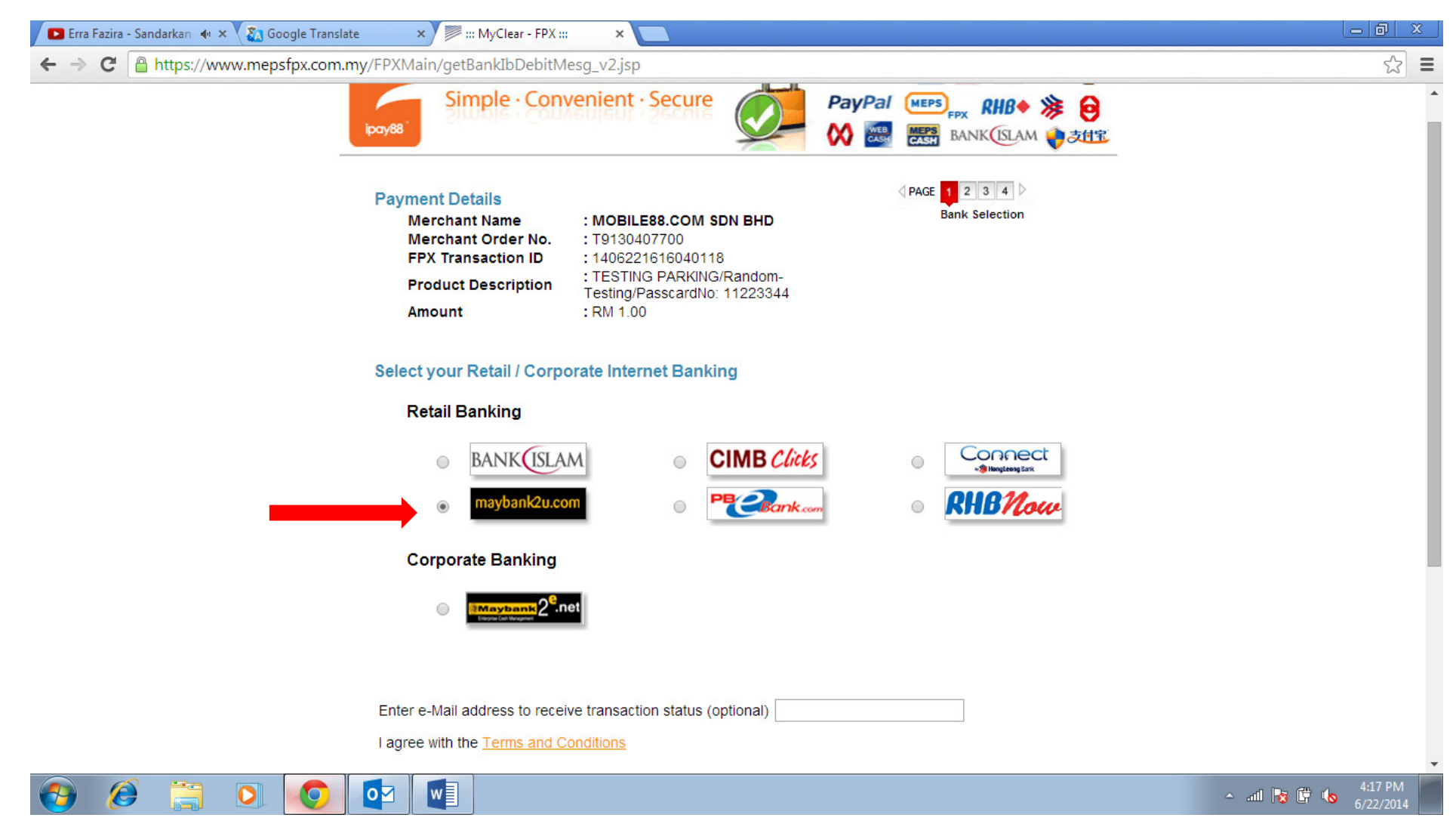

### STEP 10 – ENTER EMAIL ADDRESS AND CLICK 'AGREE AND CONTINUE' BUTTON

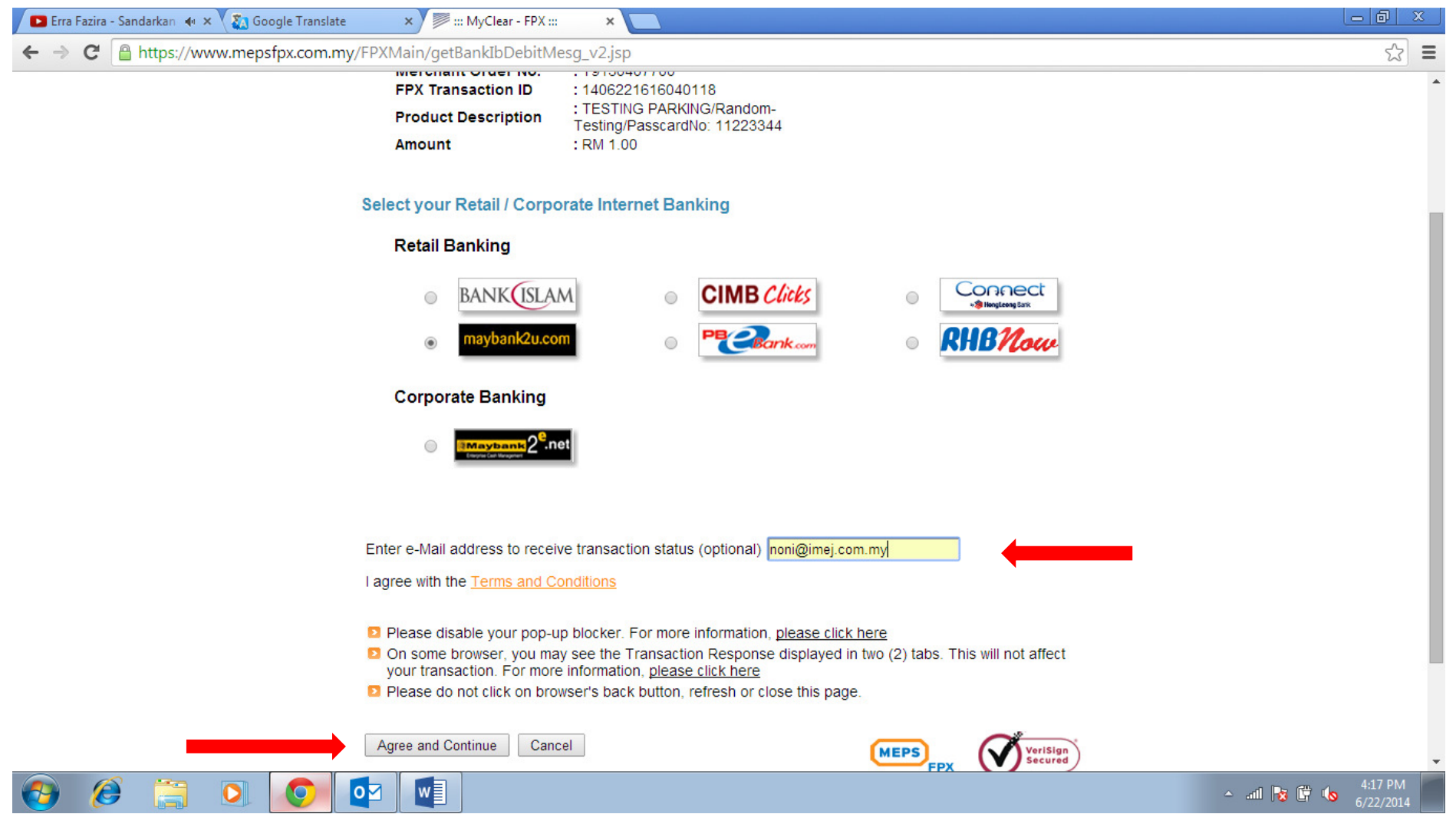

-System will link to login page for selected bank

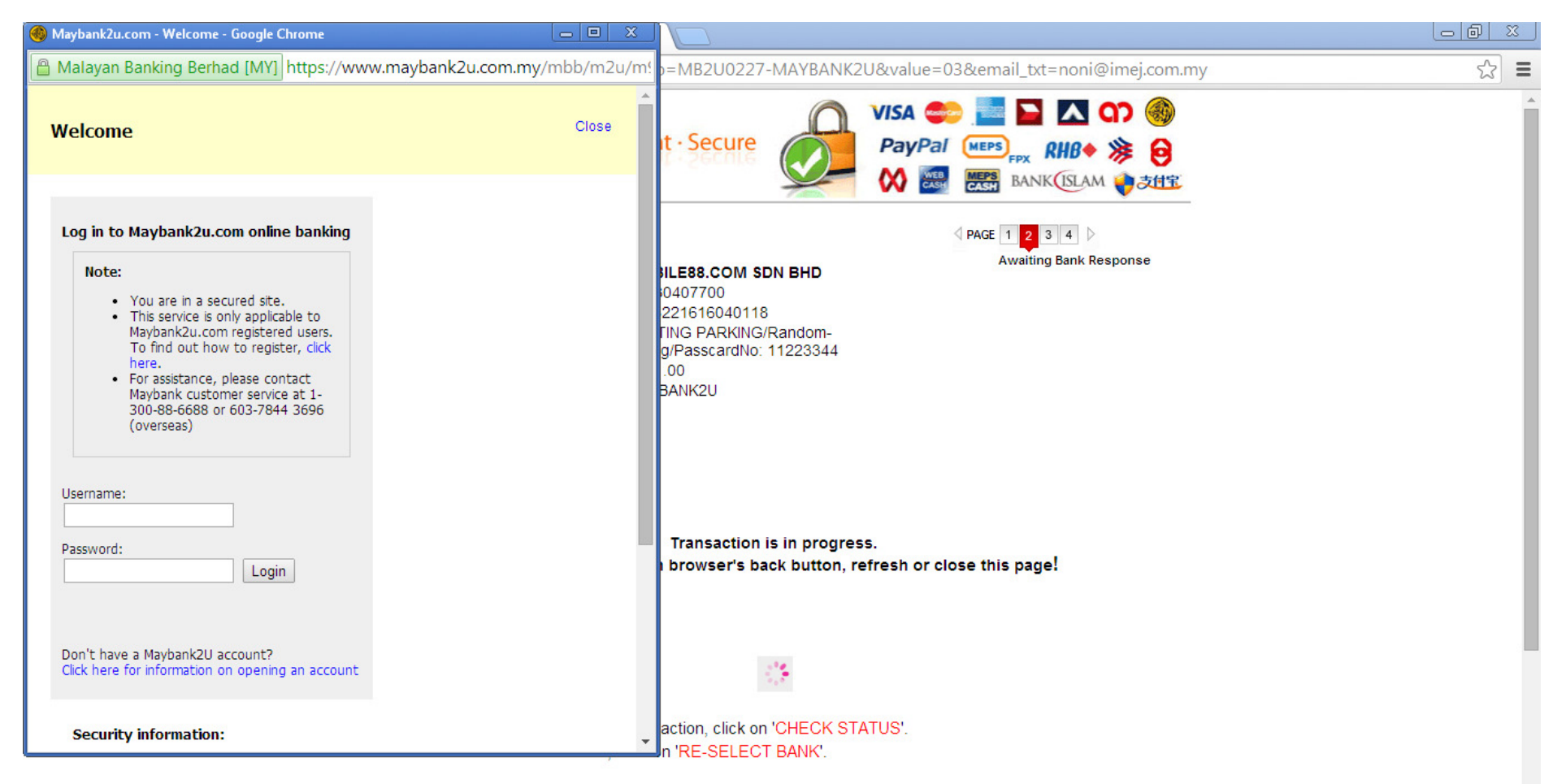

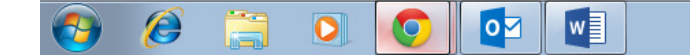

4:18 PM  $\begin{array}{c} \mathbf{a} & \mathbf{b} \\ \mathbf{c} & \mathbf{c} \end{array} \begin{array}{c} \mathbf{a} & \mathbf{b} \\ \mathbf{c} & \mathbf{c} \end{array} \begin{array}{c} \mathbf{a} & \mathbf{c} \\ \mathbf{c} & \mathbf{c} \end{array}$ 

#### STEP 11 – ENTER LOGIN DETAILS

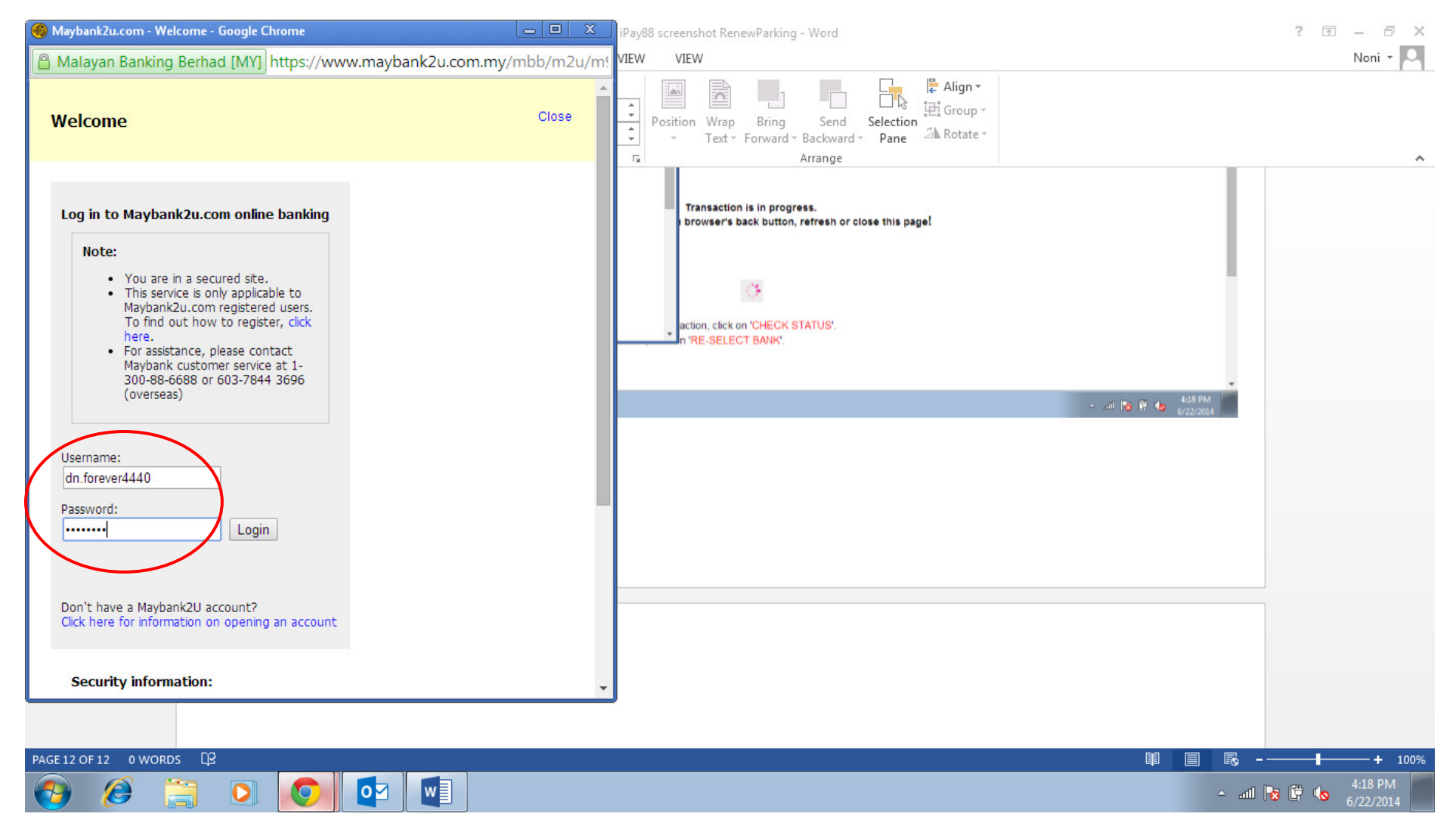

### STEP 12 – CLICK 'CONTINUE' BUTTON

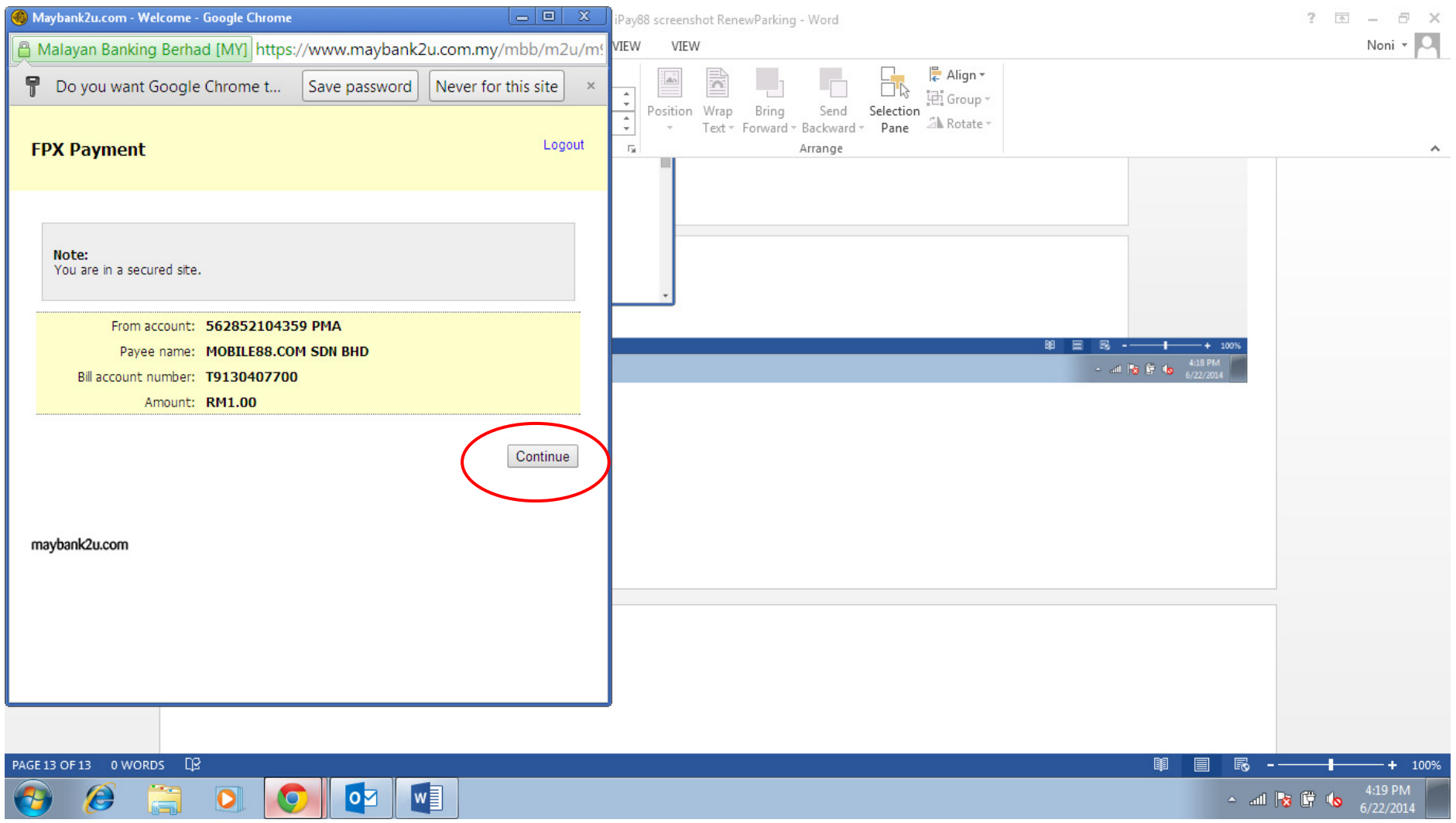

#### - System will ask to request TAC number

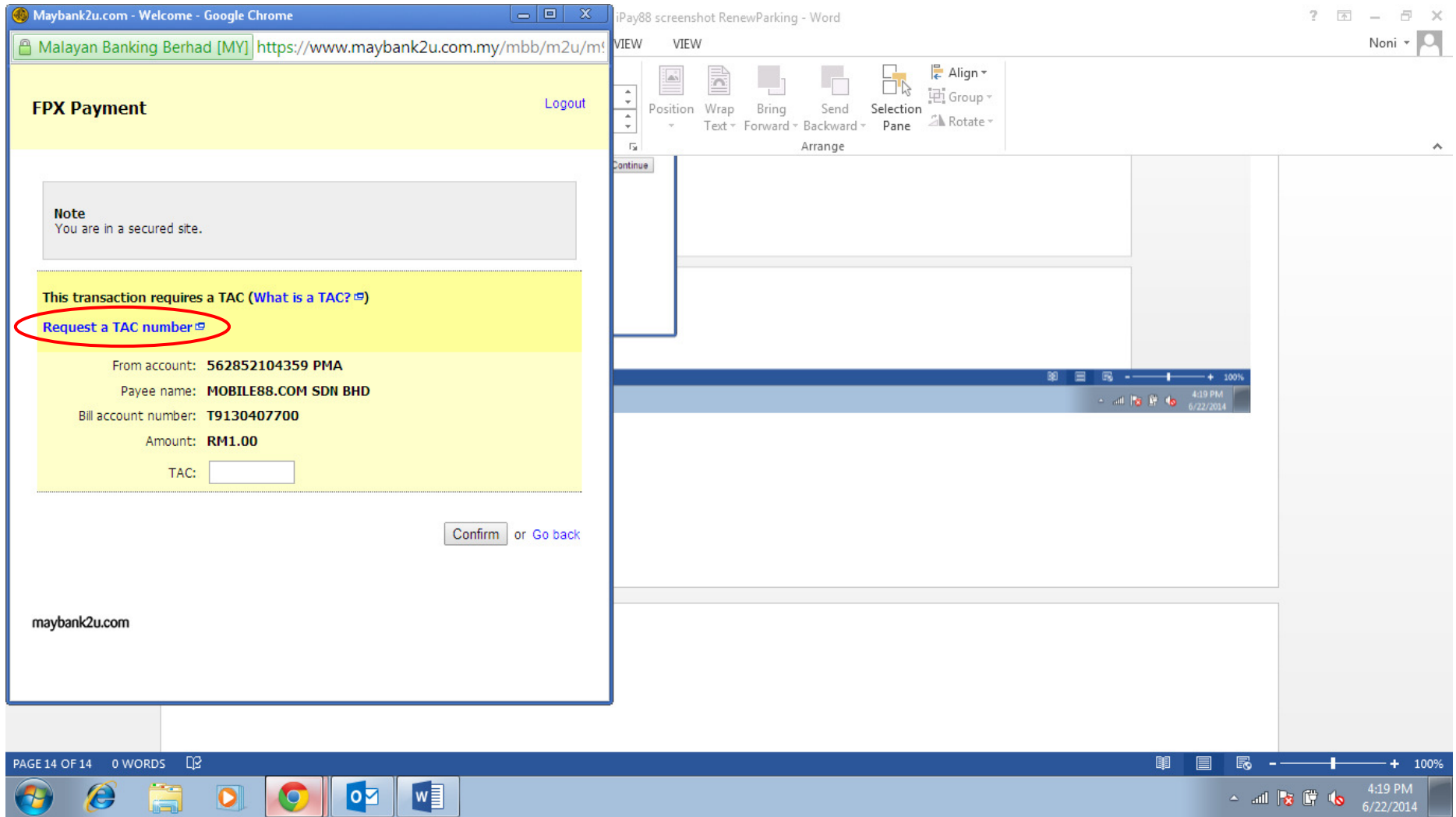

#### - Received TAC number via SMS

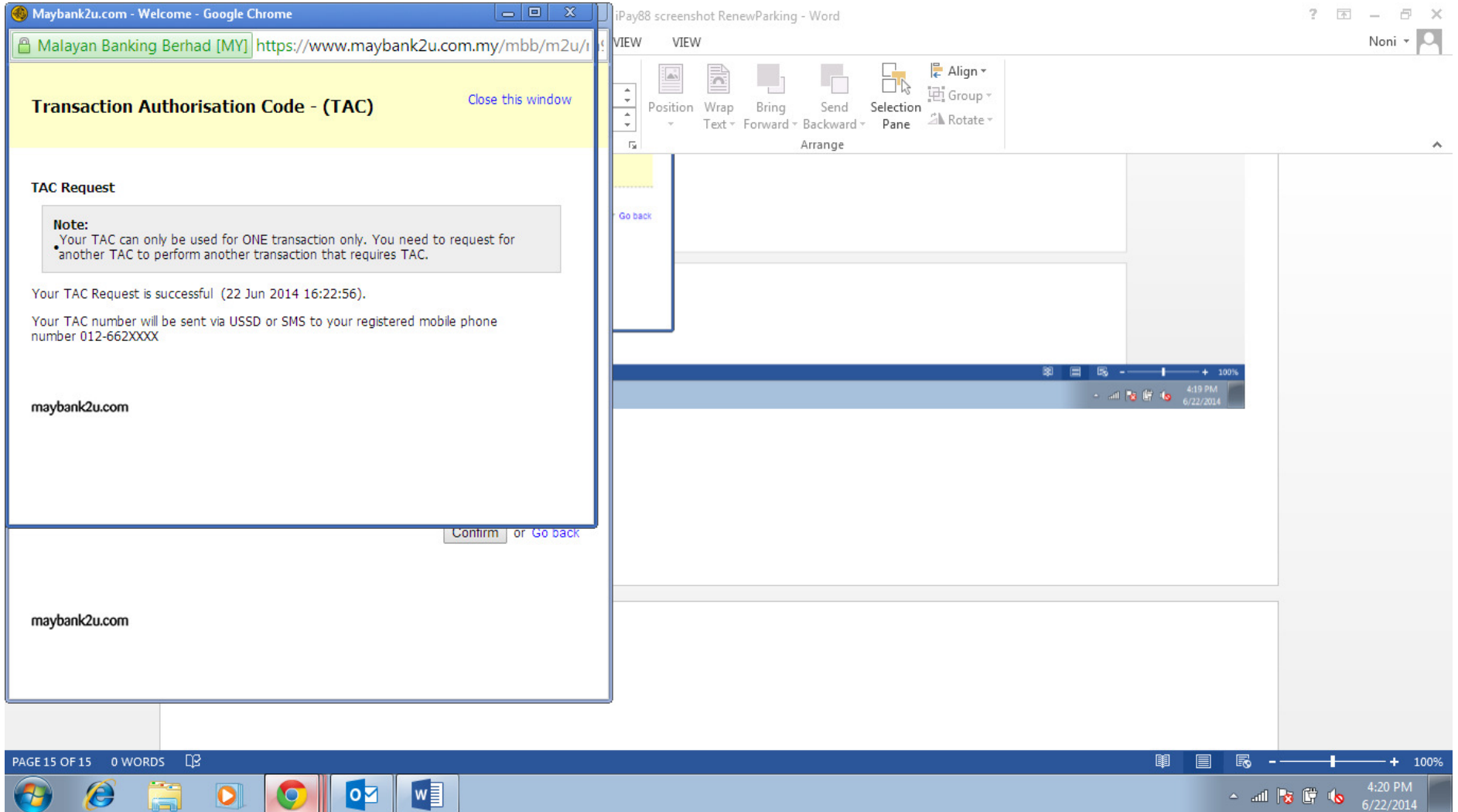

### STEP 13 – KEY-IN TAC NUMBER AND CLICK 'CONFIRM' BUTTON

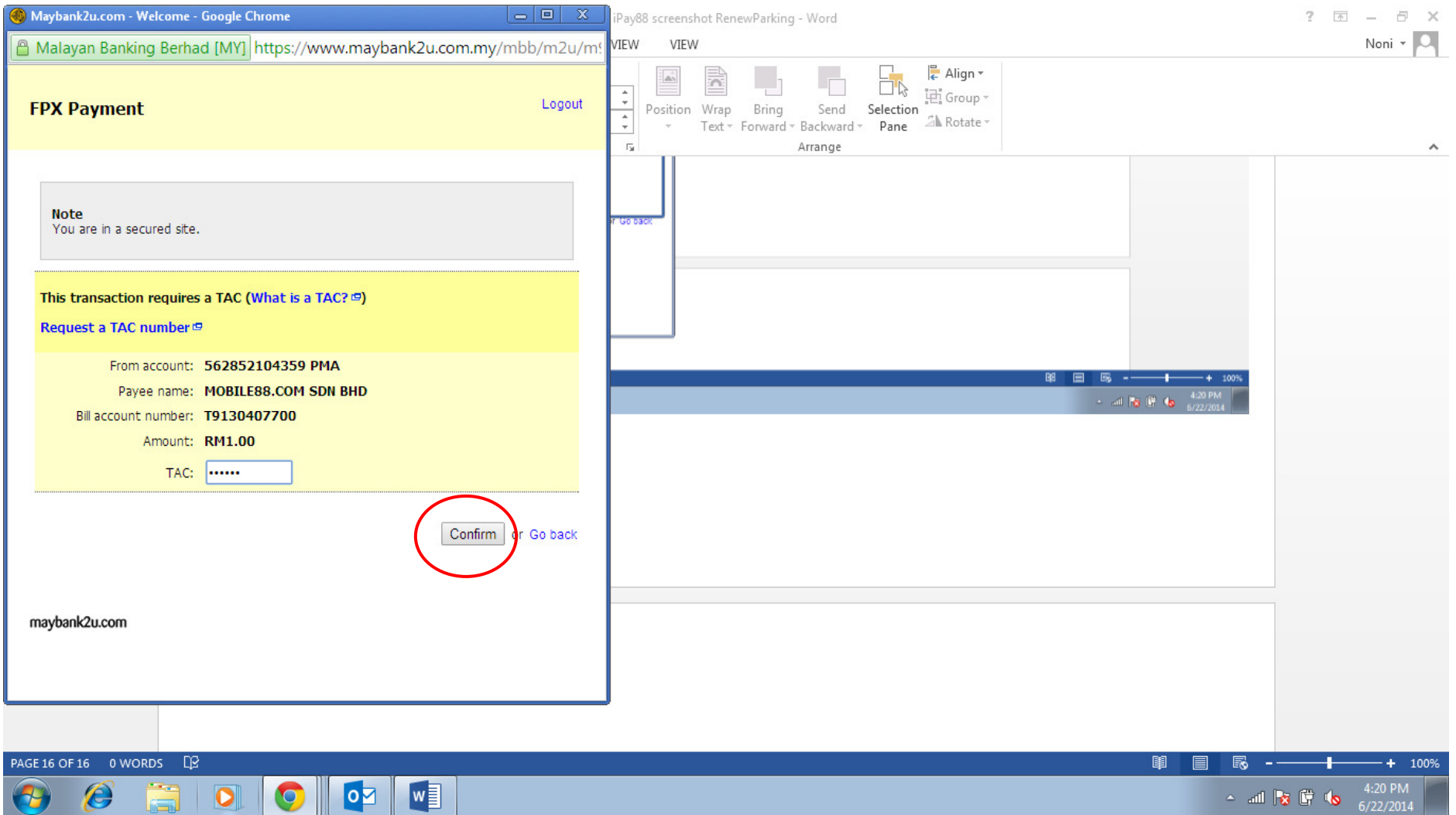

- Receipt will be generated to notify successful payment

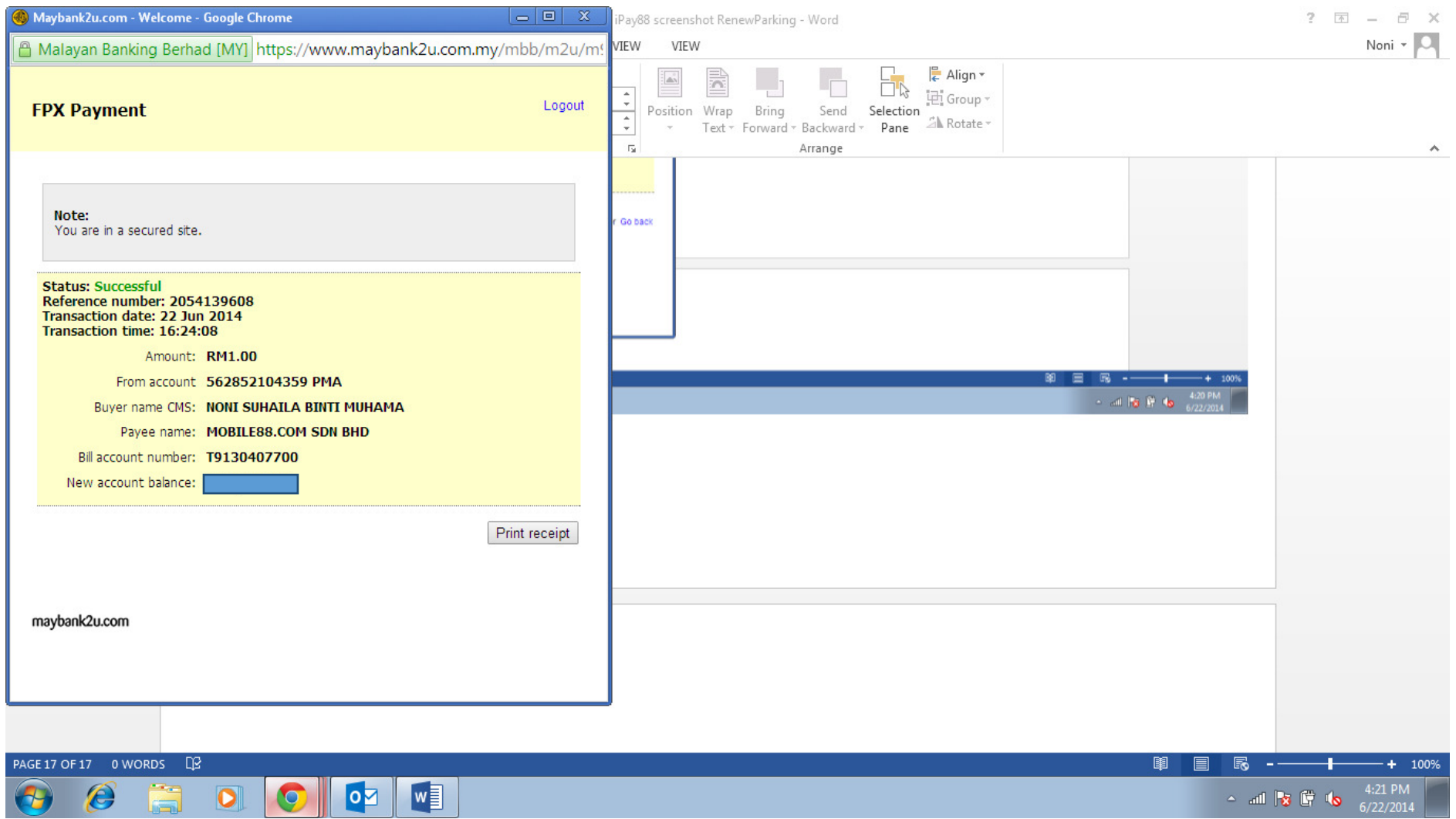

#### STEP 14 – SAVE RECEIPT FOR REFERENCE

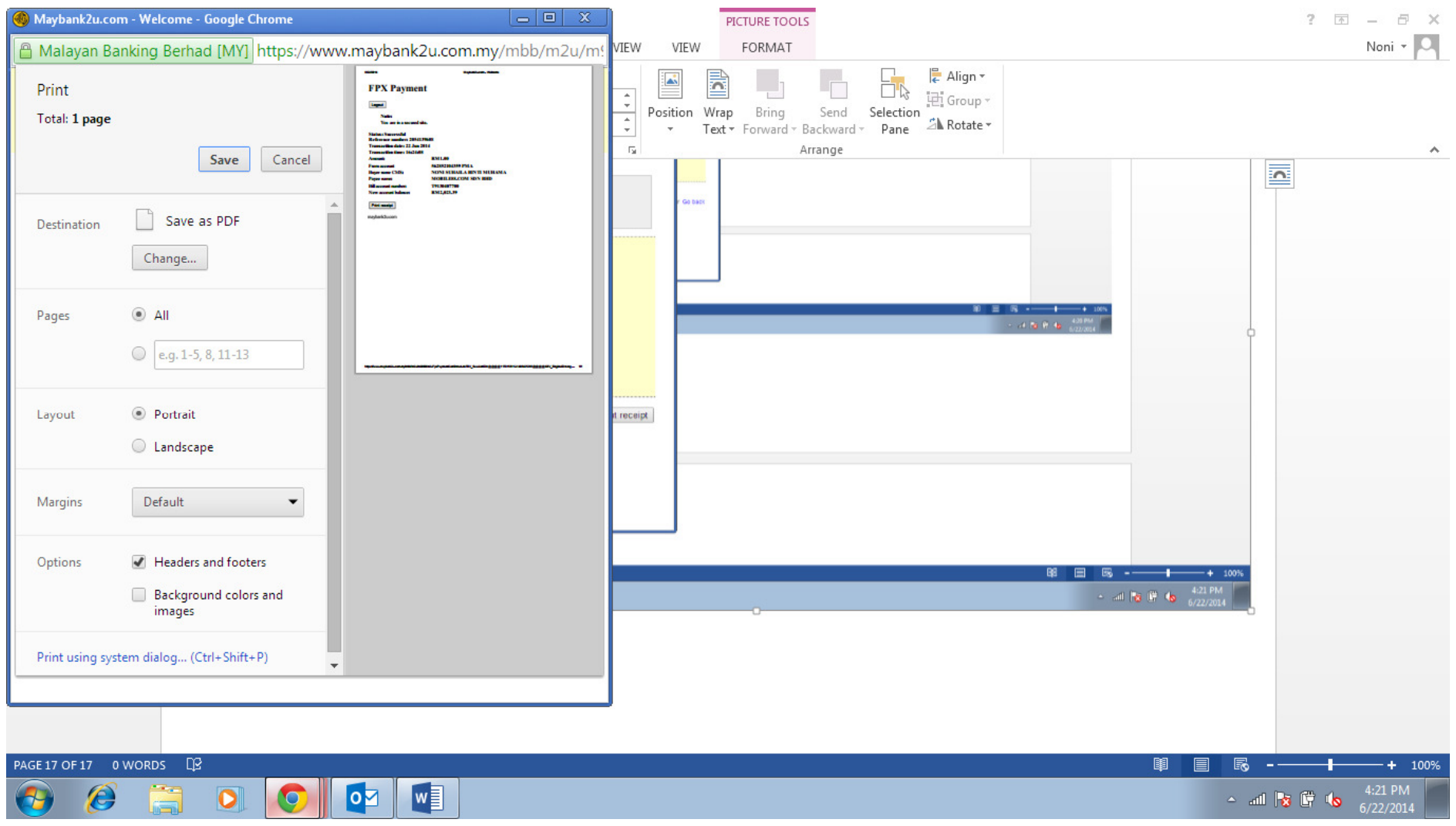

### IMPORTANT NOTICE Please wait for <u>30 seconds</u> to allow system to be redirected to IPOPS portal and your payment will be automatically updated

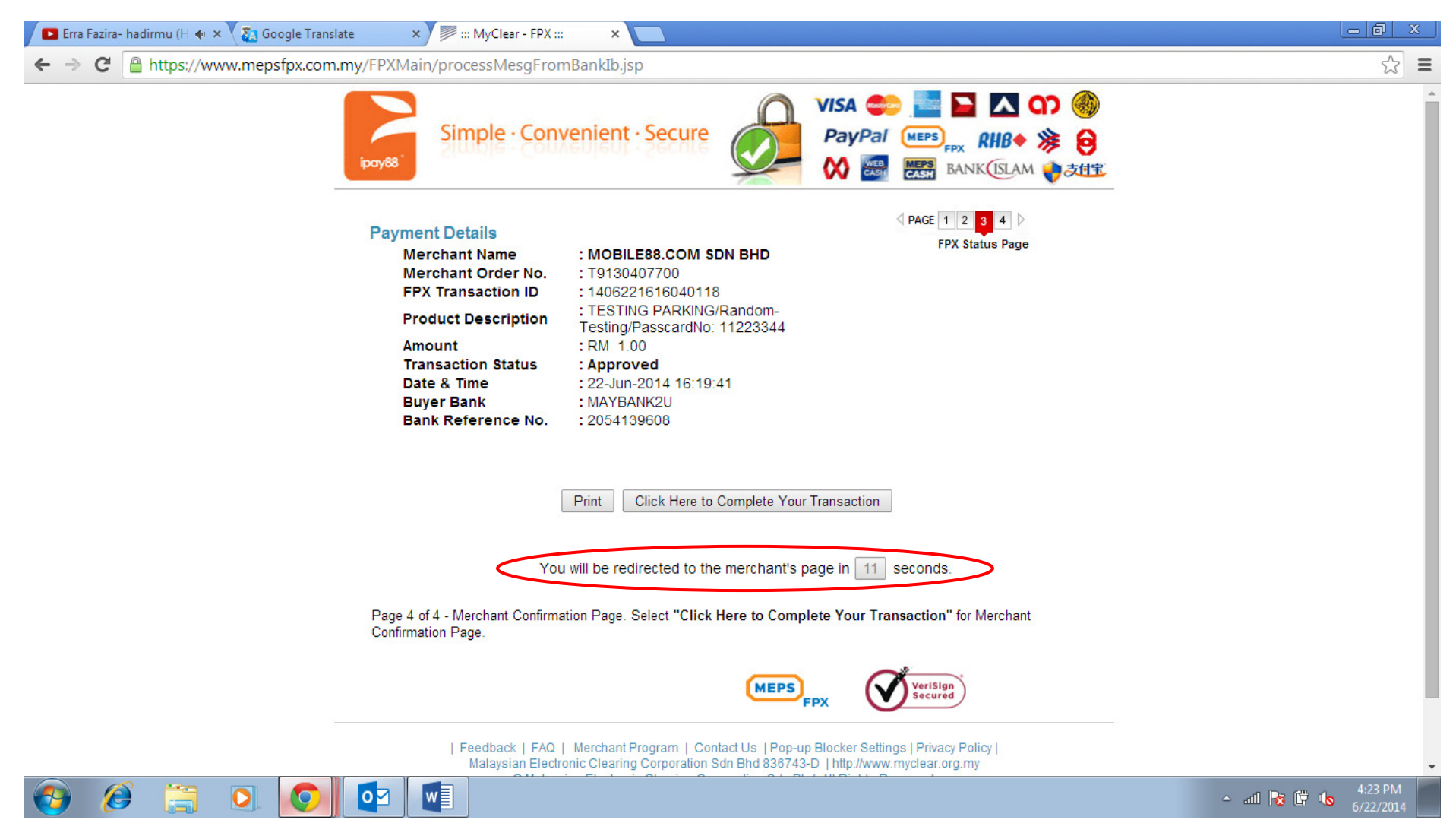

-IPOPS portal will show message that you payment has been successfully completed

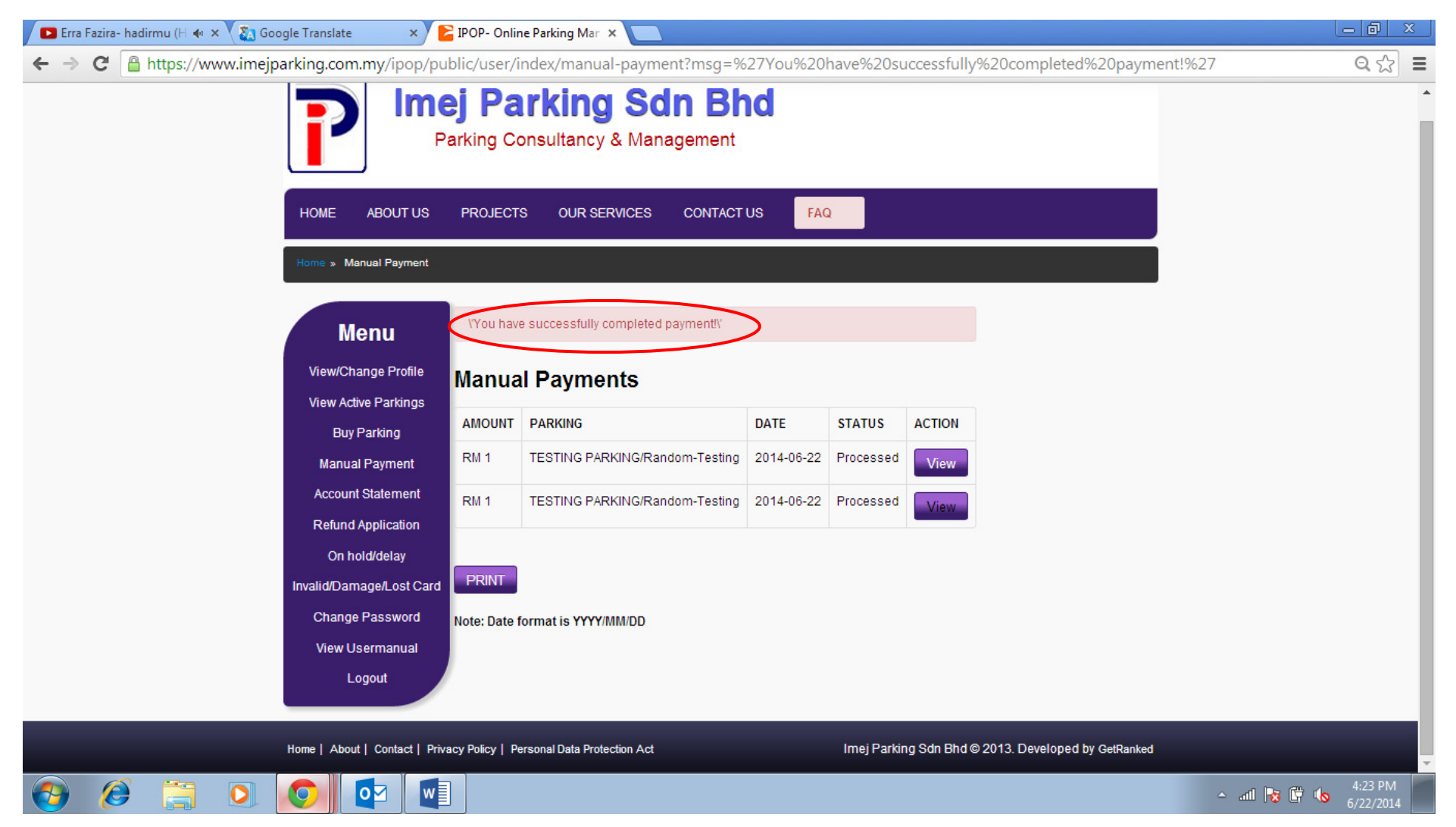

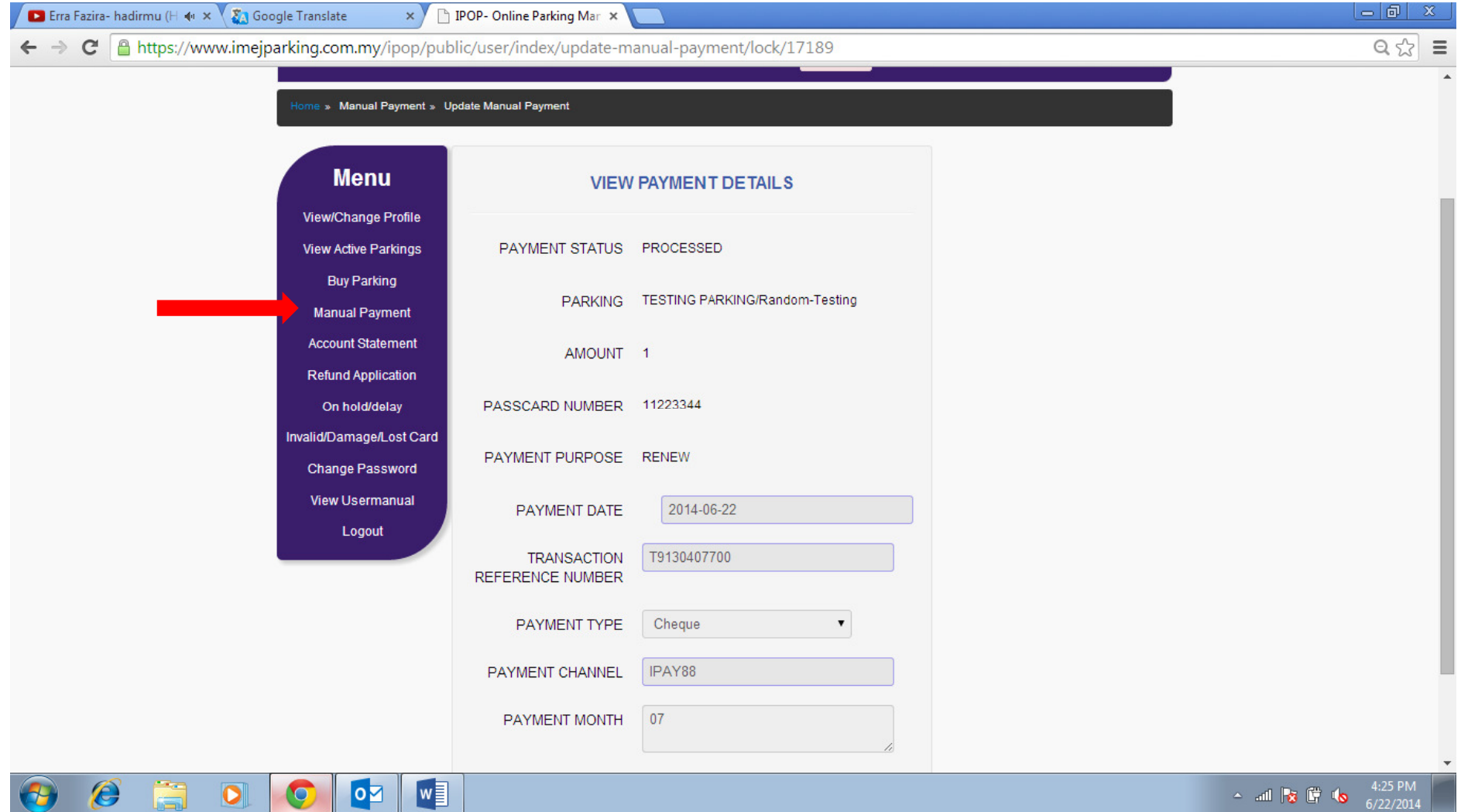

- Click manual payment at main menu to view back successful payment

-Click 'View Active Parking' at main menu to see when is the next payment will be due

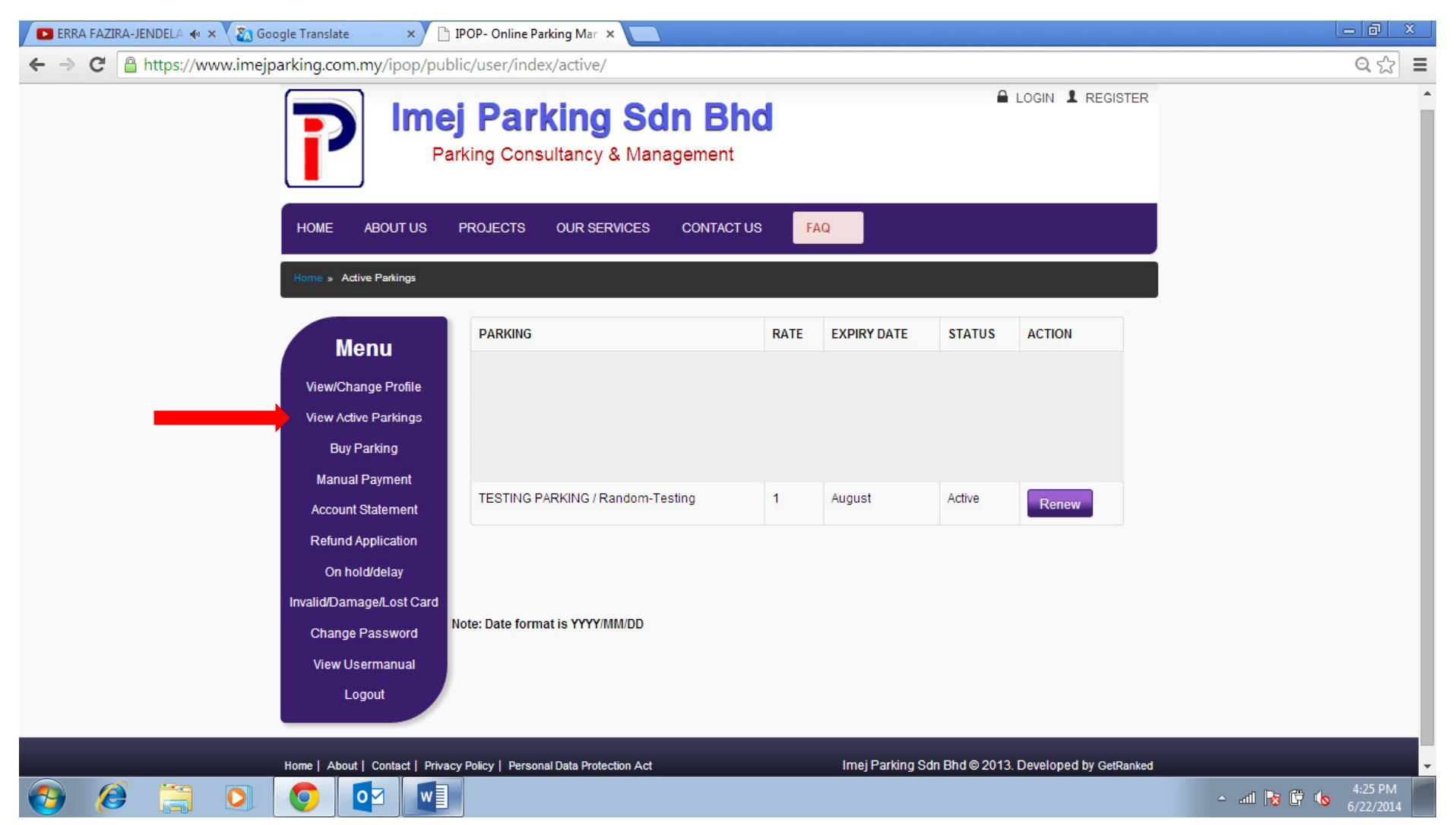

-Click 'Account Statement' to view and print receipt

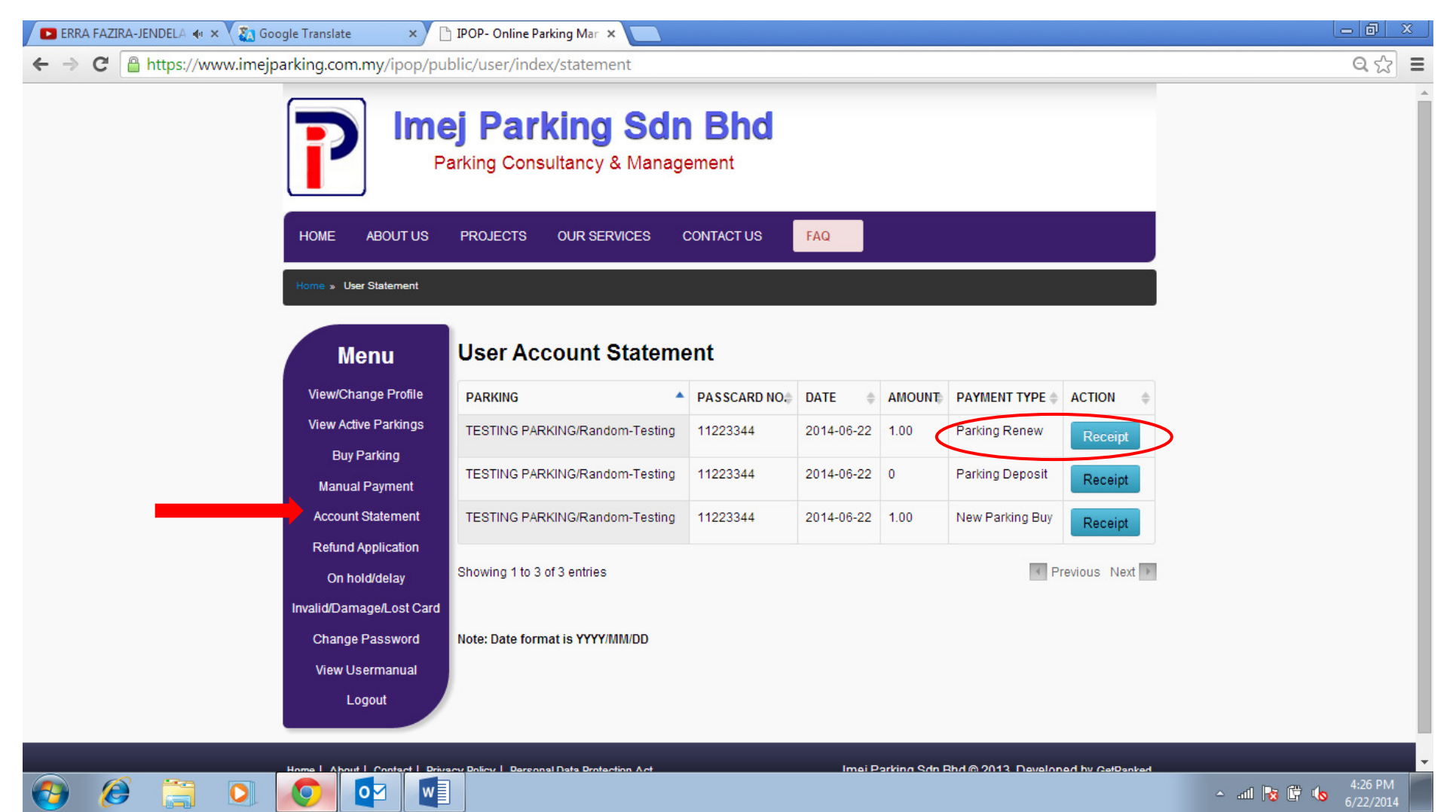

### - Renew parking receipt

**In the United States** ⇁ <u>and the second property of the second property</u>

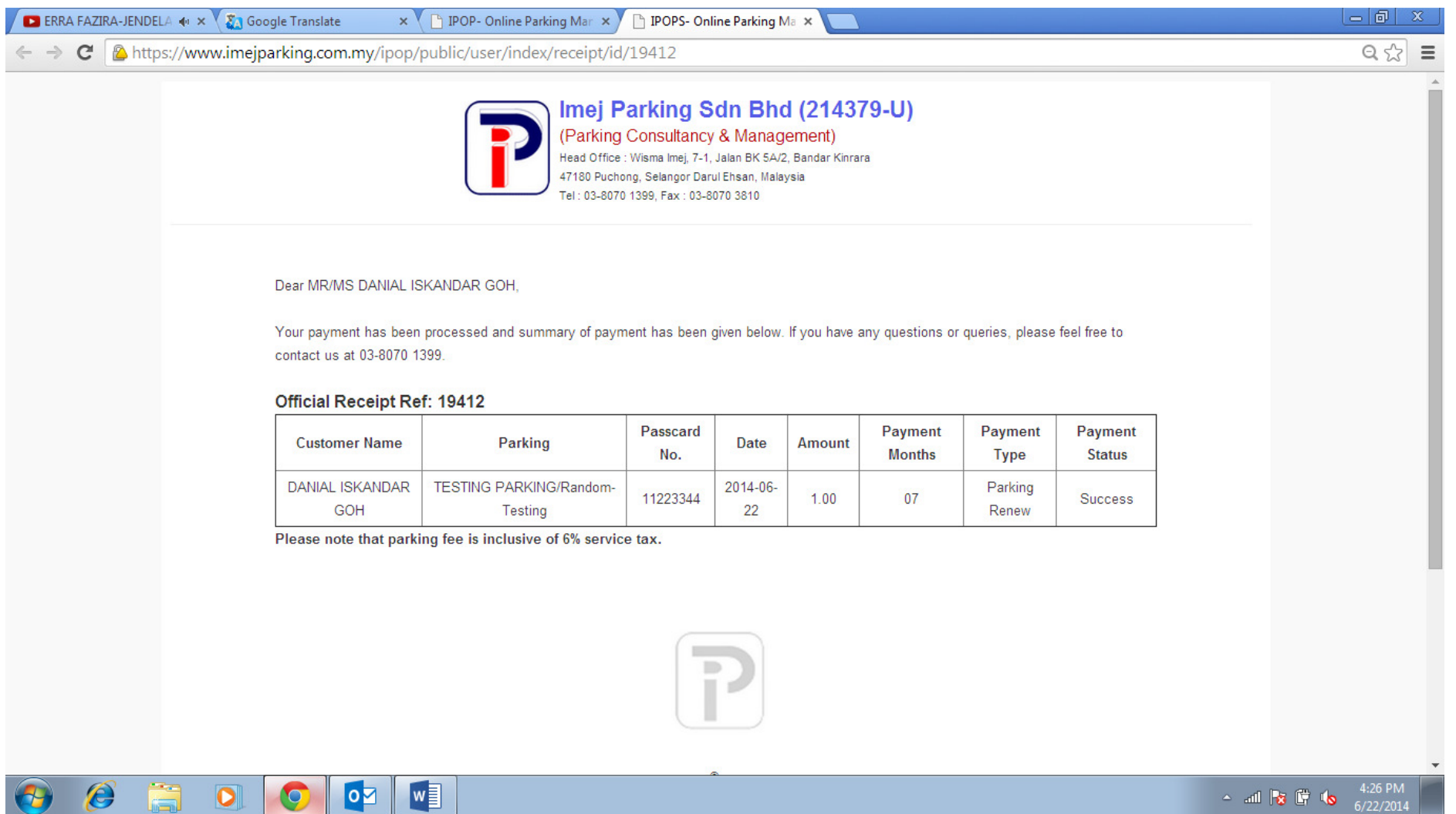

## Once the payment is successful, you will receive 2 emails for payment status notification:

## 1) EMAIL RECEIVED FROM FPX SUPPORT TEAM

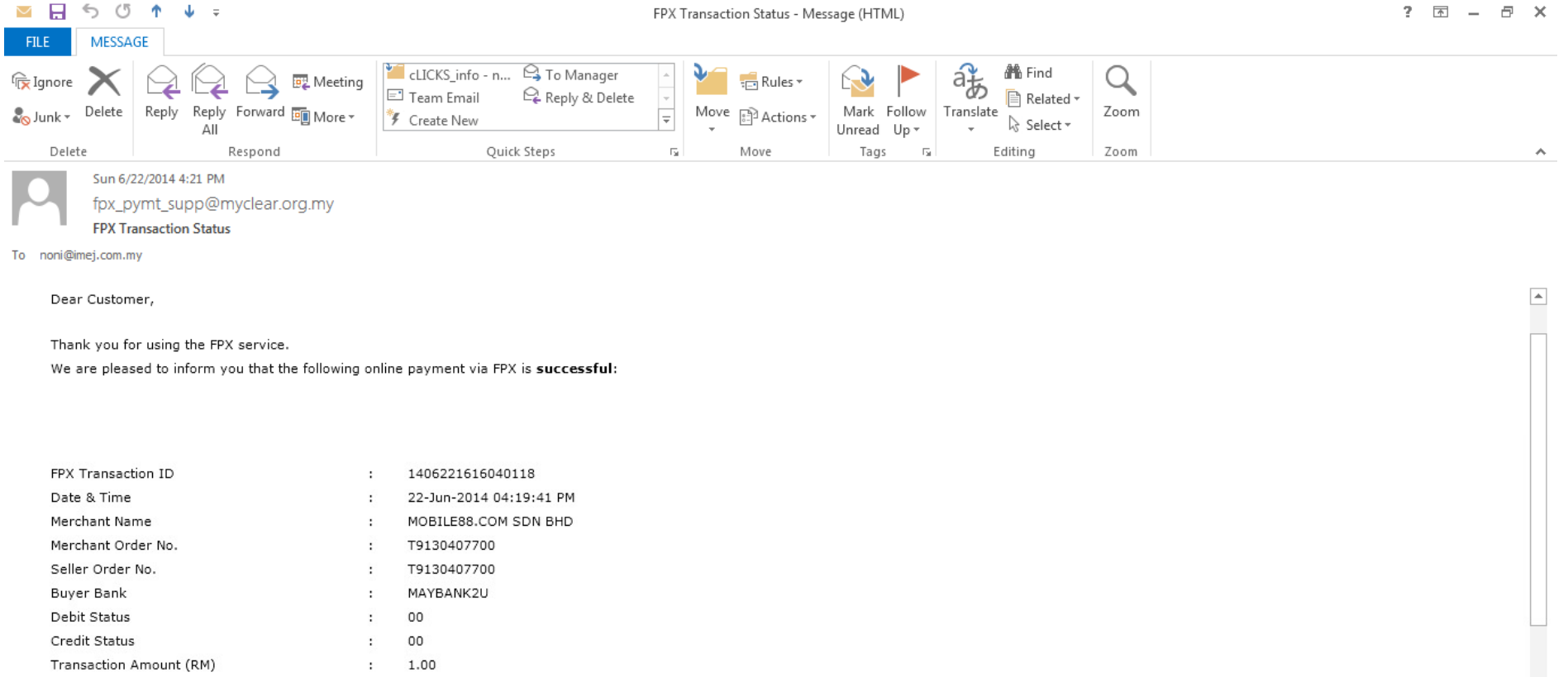

Thank you for using the FPX service.

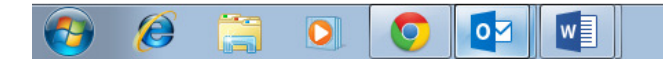

A and **13 C to**  $\frac{5:01 \text{ PM}}{6/22/2014}$ 

#### 2) EMAIL RECEIVED FROM IPAY88 SUPPORT TEAM

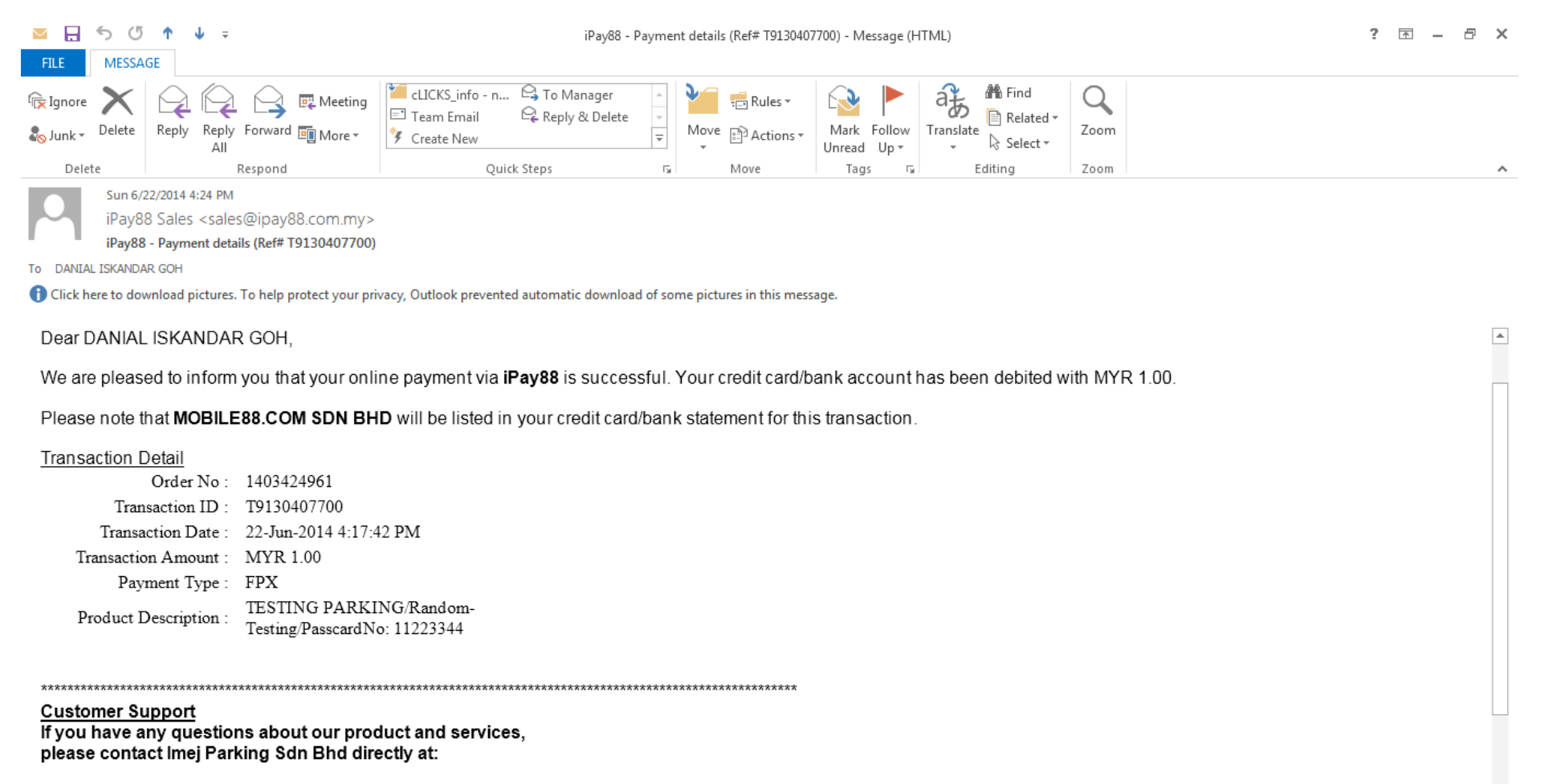

#### Email: ipops@imej.com.my

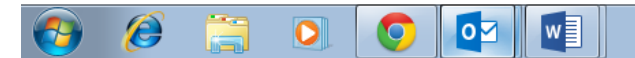

5:03 PM  $\sim$  and  $\overline{\mathbb{R}^n}$  (  $\overline{\mathbb{R}^n}$  (  $\overline{\mathbb{R}^n}$